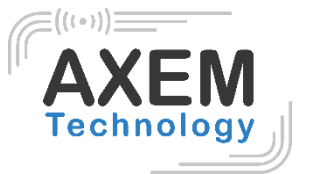

# ATX-800 V9

## Notice

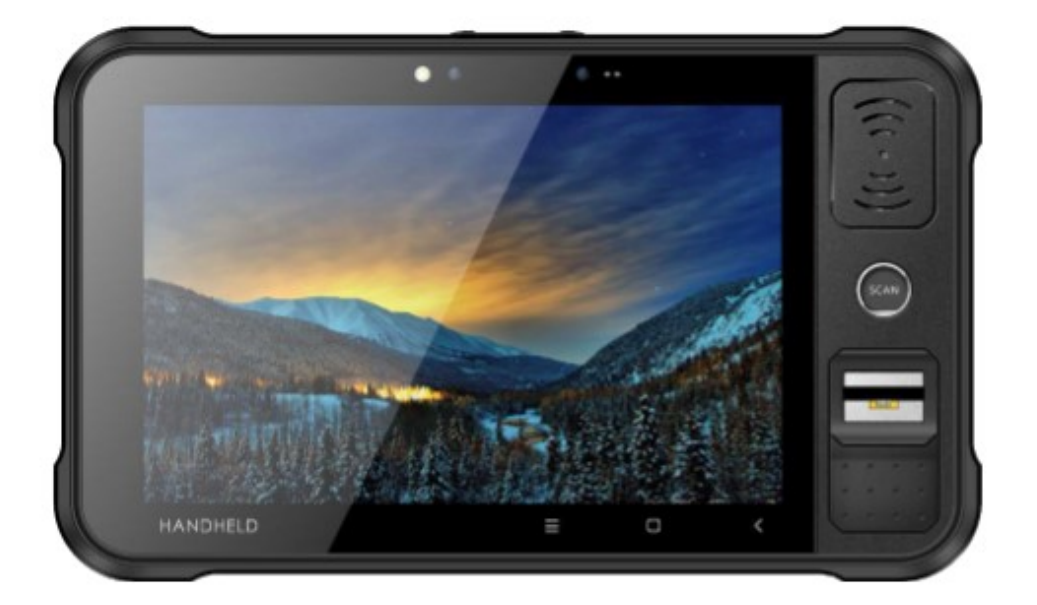

**AXEM Technology**

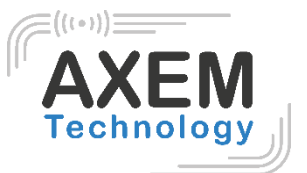

## Sommaire

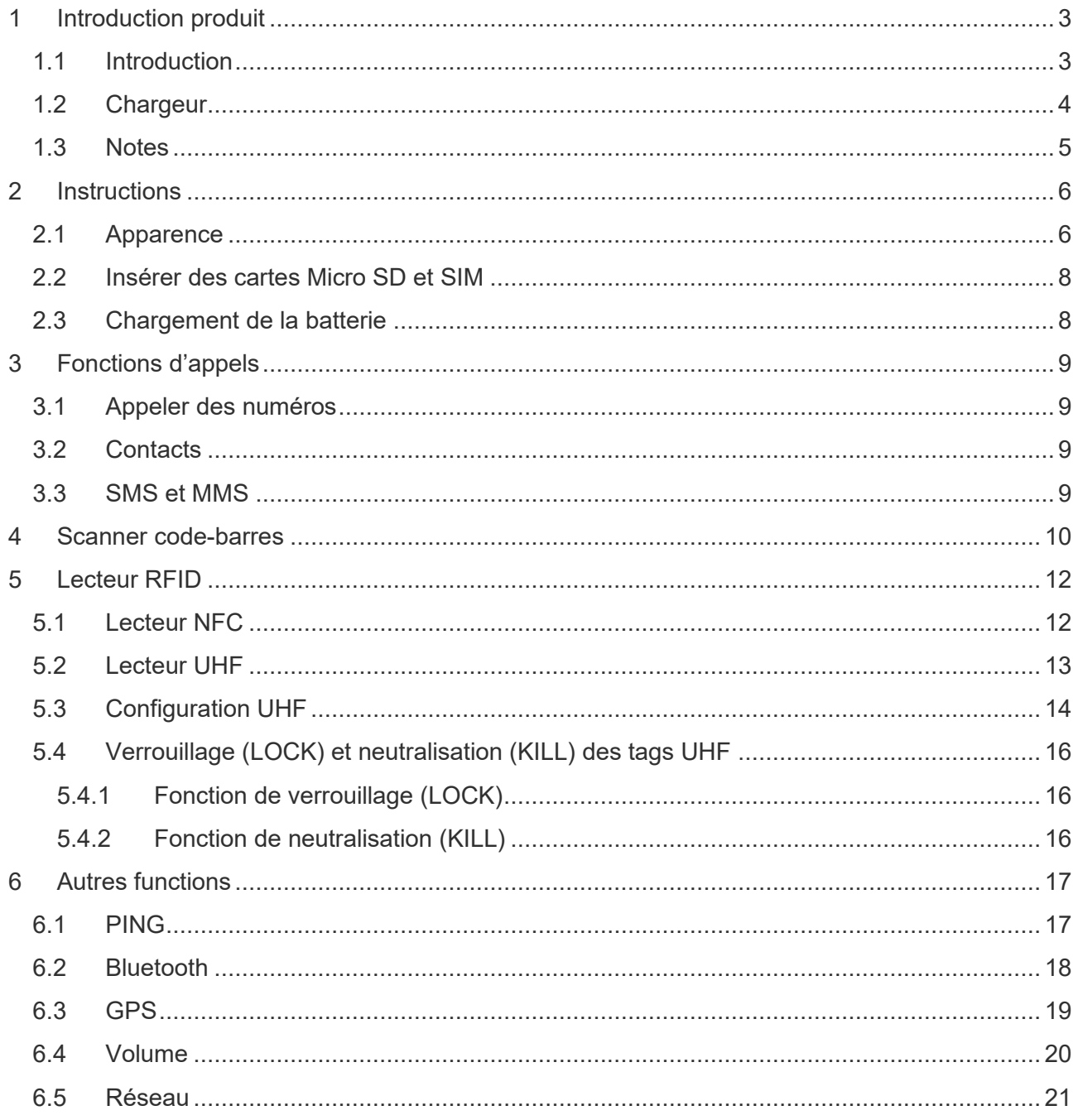

**AXEM Technology** 

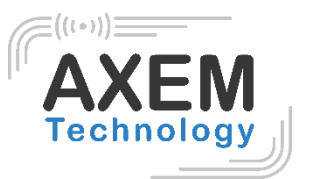

# <span id="page-2-0"></span>**1 Introduction produit**

#### <span id="page-2-1"></span>1.1 Introduction

L'ATX-800 V9 est une tablette durcie Android 9.0. Avec son puissant processeur Qualcomm, son écran haute définition de 8 pouces, sa batterie de 8000 mAh et ses options complètes de capture de données telles que la RFID UHF, la lecture de codes-barres, la RFID/NFC HF et la reconnaissance d'iris et d'empreintes digitales, l'ATX-800 V9 est un outil précieux pour vos applications de traçabilité, d'inventaire…

#### Précautions à prendre avant d'utiliser la batterie

- Ne pas laisser la batterie inutilisée pendant une longue période, qu'elle soit dans l'appareil ou isolée. Si la batterie a déjà été utilisée pendant 6 mois, il faut vérifier que le chargement se déroule correctement.
- La durée de vie de la batterie Li-ion est d'environ 2 à 3 ans, elle peut être rechargée 300 à 500 fois. (Une période de charge complète de la batterie signifie complètement chargée et complètement déchargée).
- Lorsque la batterie Li-ion n'est pas utilisée, elle continue à se décharger lentement. Par conséquent, il convient de vérifier fréquemment l'état de charge de la batterie et de se référer aux informations relatives à la charge de la batterie figurant dans les manuels.
- Observez et enregistrez les informations d'une nouvelle batterie non utilisée et non entièrement chargée. Sur la base de la durée de fonctionnement d'une nouvelle batterie comparez-la avec une batterie utilisée depuis longtemps. Selon la configuration du produit et les applications utilisées, la durée de fonctionnement de la batterie peut être différente.
- Vérifiez l'état de charge de la batterie à intervalles réguliers.
- Lorsque l'autonomie de la batterie est inférieure à environ 80 %, le temps de charge s'allonge considérablement.
- Si une batterie est stockée ou inutilisée pendant une période prolongée, veillez à suivre les instructions de stockage de ce document. Si vous ne suivez pas ces instructions et que la batterie n'a plus de charge du tout lorsque vous la vérifiez, considérez qu'elle est endommagée. N'essayez pas de la recharger ou de l'utiliser. Faites une demande de RMA sur notre site pour un remplacement par une neuve : [https://www.axemtec.com/fr/acces](https://www.axemtec.com/fr/acces-clients/rma/rma-reparation/)[clients/rma/rma-reparation/.](https://www.axemtec.com/fr/acces-clients/rma/rma-reparation/)
- Conservez la batterie à des températures comprises entre 5 °C et 20 °C.

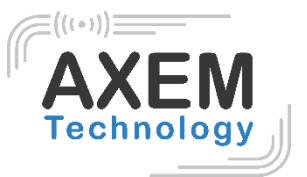

#### <span id="page-3-0"></span>1.2 Chargeur

Le type de chargeur est GME10D-050200FGu, la tension/courant de sortie est de 5V DC/2A. L'adaptateur secteur (secteur vers USB-A) et le câble (USB-A vers USB-C) sont des pièces indépendantes l'une de l'autre.

**AXEM Technology**

#### <span id="page-4-0"></span>1.3 Notes

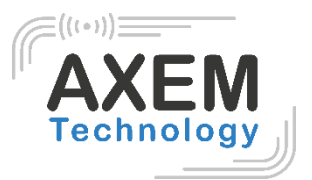

#### **Note 1 :**

L'utilisation d'une batterie non adaptée présente un risque d'explosion.

#### **Note 2 :**

En raison du matériau utilisé pour le boîtier, le produit ne doit être connecté qu'à une interface USB de version 2.0 ou supérieure. La connexion à une interface USB dite puissante est interdite.

#### **Note 3 :**

L'adaptateur secteur doit être branché à proximité de la tablette et doit être facilement accessible.

#### **Note 4 :**

La température appropriée pour le produit et les accessoires est de 10℃ à 50℃.

#### **Note 5 :**

ATTENTION RISQUE D'EXPLOSION SI LA BATTERIE EST REMPLACÉE PAR UNE BATTERIE INCORRECTE. JETEZ LA BATTERIE USAGÉE CONFORMÉMENT AUX INSTRUCTIONS.

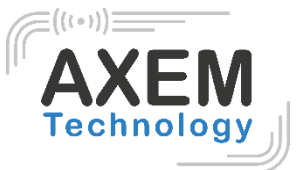

## <span id="page-5-0"></span>**2 Instructions**

#### <span id="page-5-1"></span>2.1 Apparence

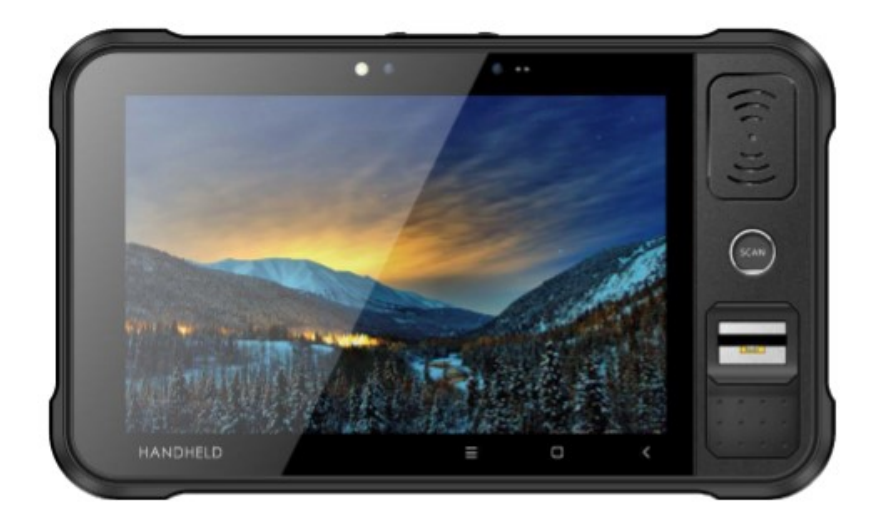

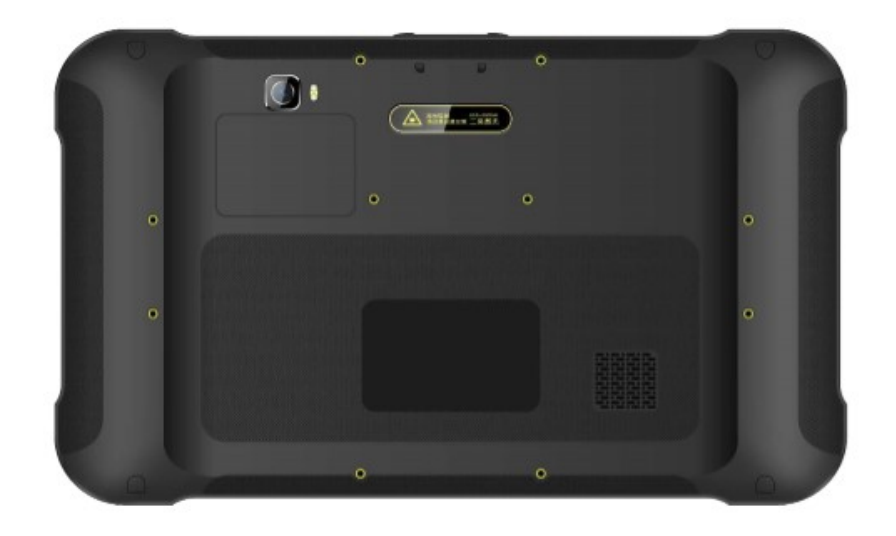

**AXEM Technology**

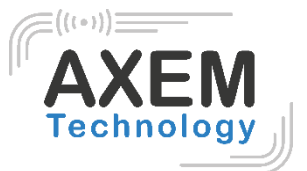

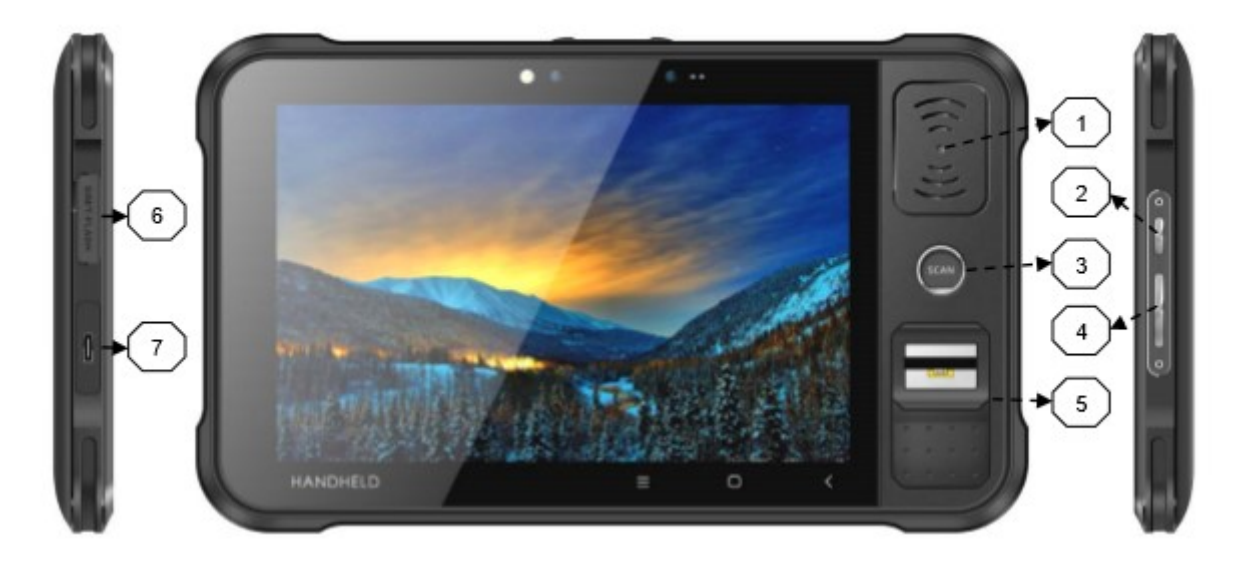

Boutons

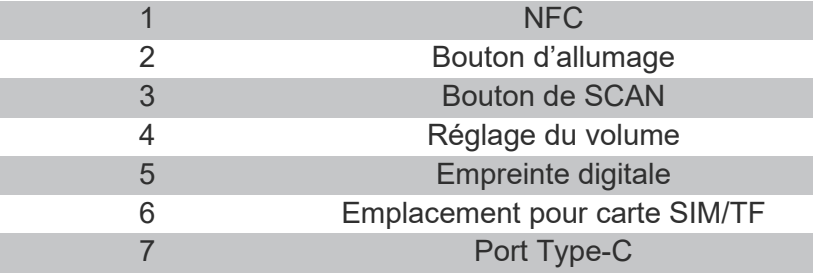

**AXEM Technology**

7/21

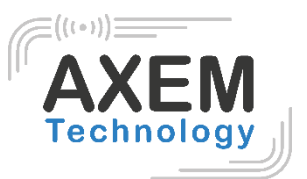

#### <span id="page-7-0"></span>2.2 Insérer des cartes Micro SD et SIM

mmp Micro SD Card **SIM-1** SIM1

Les emplacements des cartes se présentent comme suit :

#### <span id="page-7-1"></span>2.3 Chargement de la batterie

La tablette ne doit être chargée qu'avec le chargeur d'origine, à brancher au port USB Type-C de l'appareil. Veillez à ne pas utiliser d'autres adaptateurs pour charger l'appareil.

**AXEM Technology**

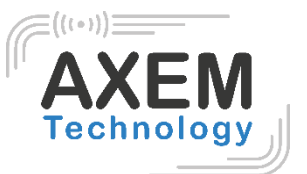

# <span id="page-8-0"></span>**3 Fonctions d'appels**

#### <span id="page-8-1"></span>3.1 Appeler des numéros

- 1. Appuyez sur l'icône .
- 2. Appuyez sur le clavier numérique pour saisir les numéros de téléphone.
- 3. Appuyez sur l'icône **pour appeler**.
- 4. Appuyez sur l'icône **preude pour mettre fin à l'appel.**

#### <span id="page-8-2"></span>3.2 Contacts

- 1. Appuyez sur « Contacts » pour ouvrir la liste des contacts.
- 2. Appuyez sur l'icône **pour ajouter de nouveaux contacts.**
- 3. Appuyez sur l'icône pour importer/exporter de nouveaux contacts.

#### <span id="page-8-3"></span>3.3 SMS et MMS

- 1. Appuyez sur l'icône **pour ouvrir un nouveau message.** 
	-

2. Appuyez sur l'icône **pour saisir le destinataire et le contenu du message.** 

3. Appuyez sur l'icône pour envoyer des messages.

4. Appuyez sur l'icône pour ajouter des photos ou des documents en pièce jointe.

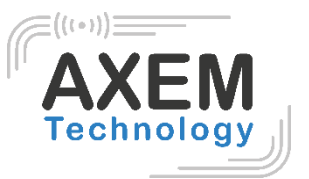

## <span id="page-9-0"></span>**4 Scanner code-barres**

1. Dans l'App Center, appuyer sur l'icône « Barcode2D ».

2. Appuyez sur le bouton "SCAN" ou cliquez sur la touche de scan pour démarrer le scan, le paramètre "Intervalle auto" peut être ajusté.

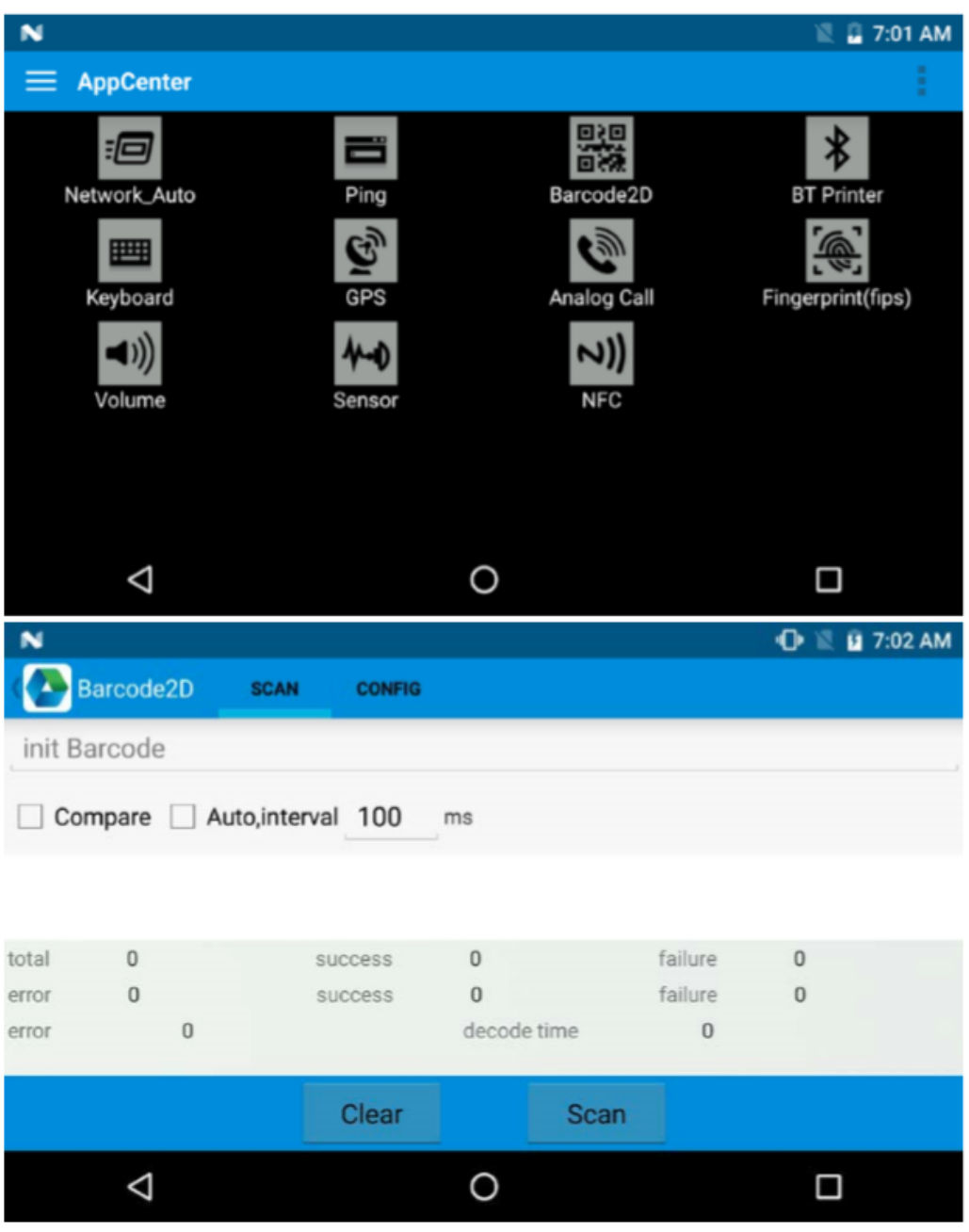

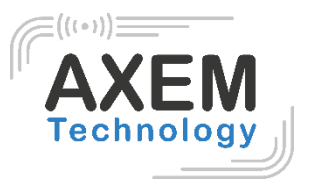

Attention : assurez-vous de scanner les codes de manière correcte, sinon le scan échouera.

Exemple de scan d'un code-barres 1D :

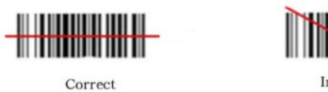

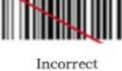

Exemple de scan d'un code-barres 2D :

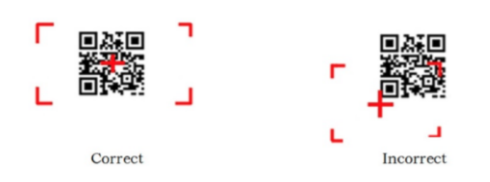

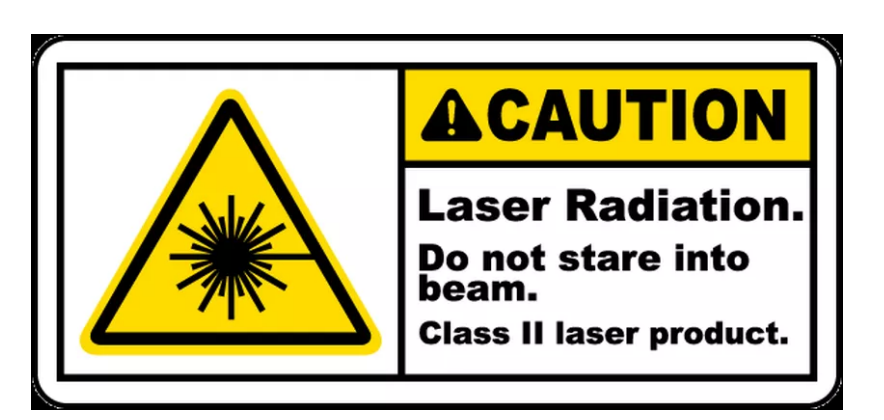

Puissance radiante maximale : 0,6mW

Longueur d'onde : 655nM

IEC 60825-1 (Ed.2.0). Norme 21CFR 1040.10 et 1040.11.

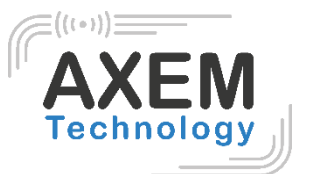

# <span id="page-11-0"></span>**5 Lecteur RFID**

## <span id="page-11-1"></span>5.1 Lecteur NFC

Dans l'App Center, appuyez sur l'icône « NFC » pour lire des tags NFC. Vous pouvez également directement lire des tags NFC sur votre appareil, sans avoir ouvert l'application. A la détection du tag, l'application s'ouvre automatiquement.

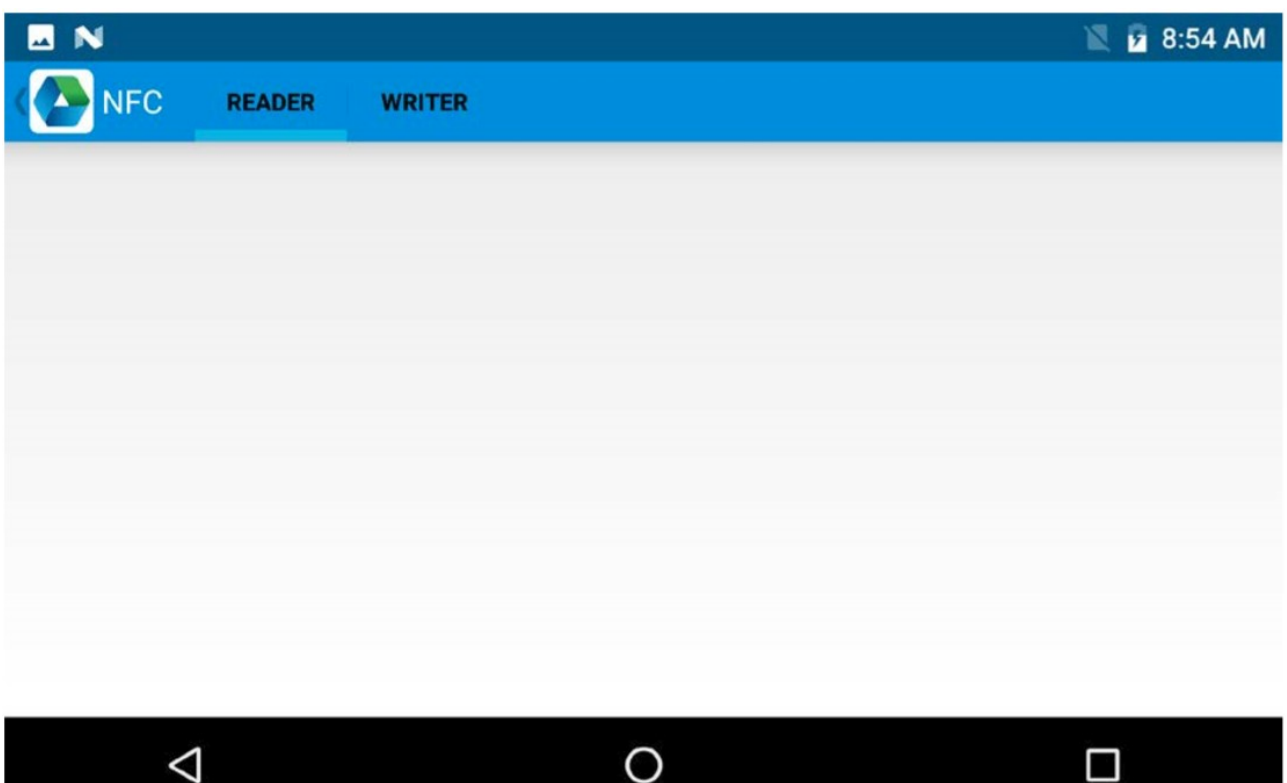

**AXEM Technology**

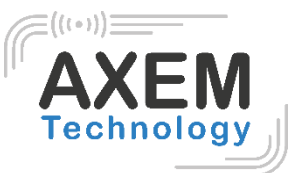

#### <span id="page-12-0"></span>5.2 Lecteur UHF

1. Dans l'App Center, appuyez sur l'icône "UHF".

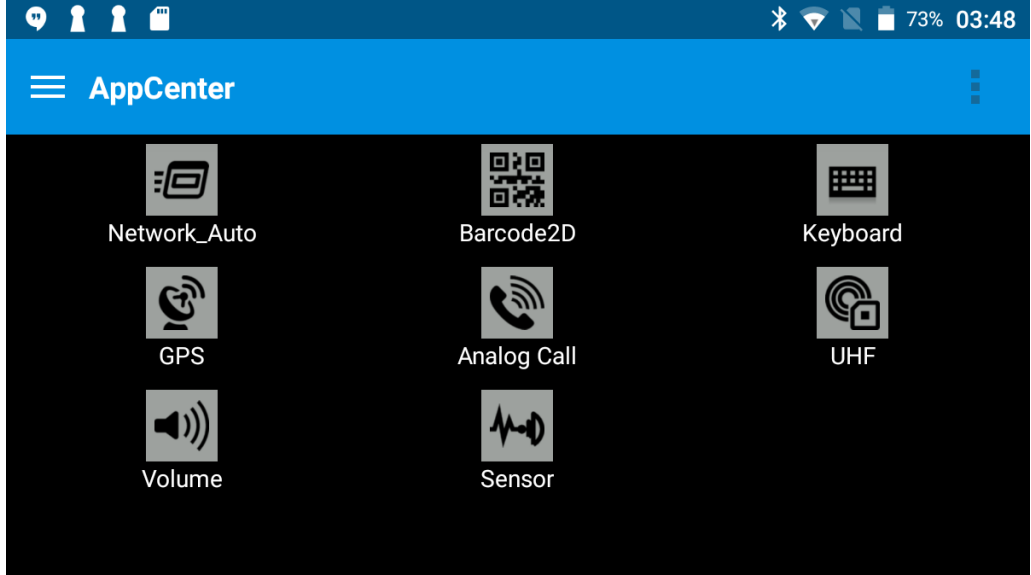

- 2. Sélectionnez SINGLE ou AUTO et cliquez sur START, les tags UHF pourront être lus.
- 3. Cliquez sur STOP pour arrêter la lecture des tags UHF.

4. Cliquez sur CLEAR pour effacer toutes les informations EPC lues depuis le démarrage de l'application.

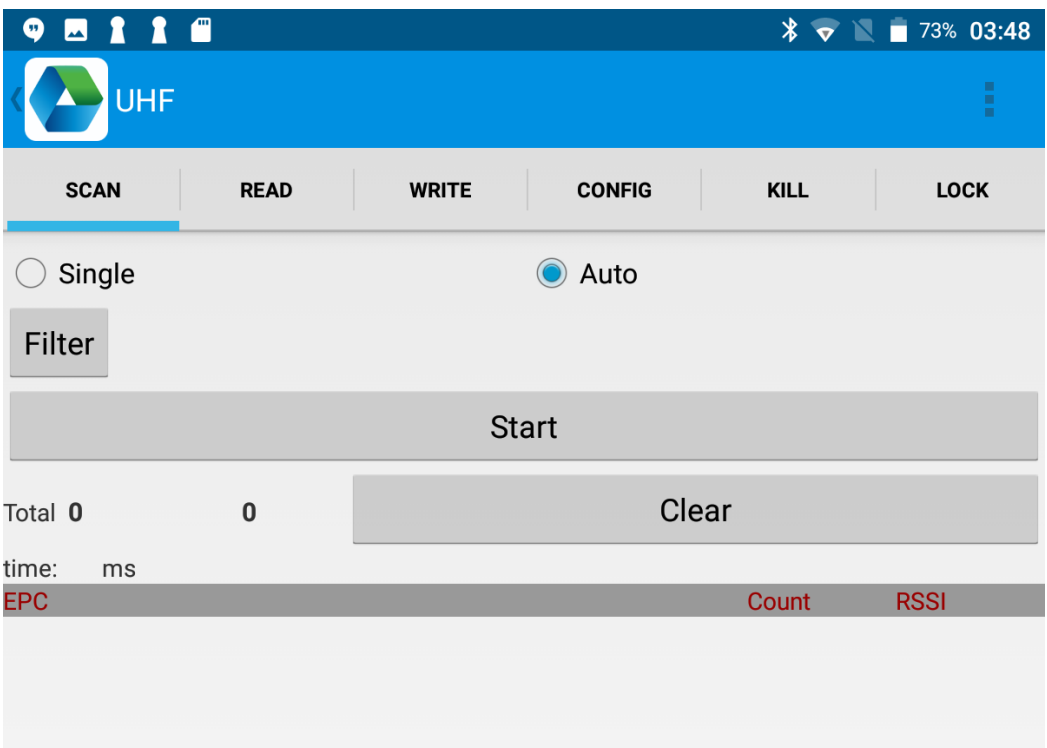

13/21

**AXEM Technology**

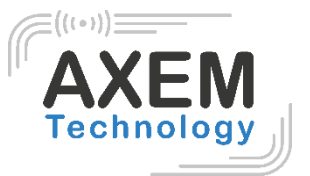

### <span id="page-13-0"></span>5.3 Configuration UHF

Cliquez sur CONFIG pour régler la plage de fréquence (working mode) et la puissance de sortie en dBm (output power).

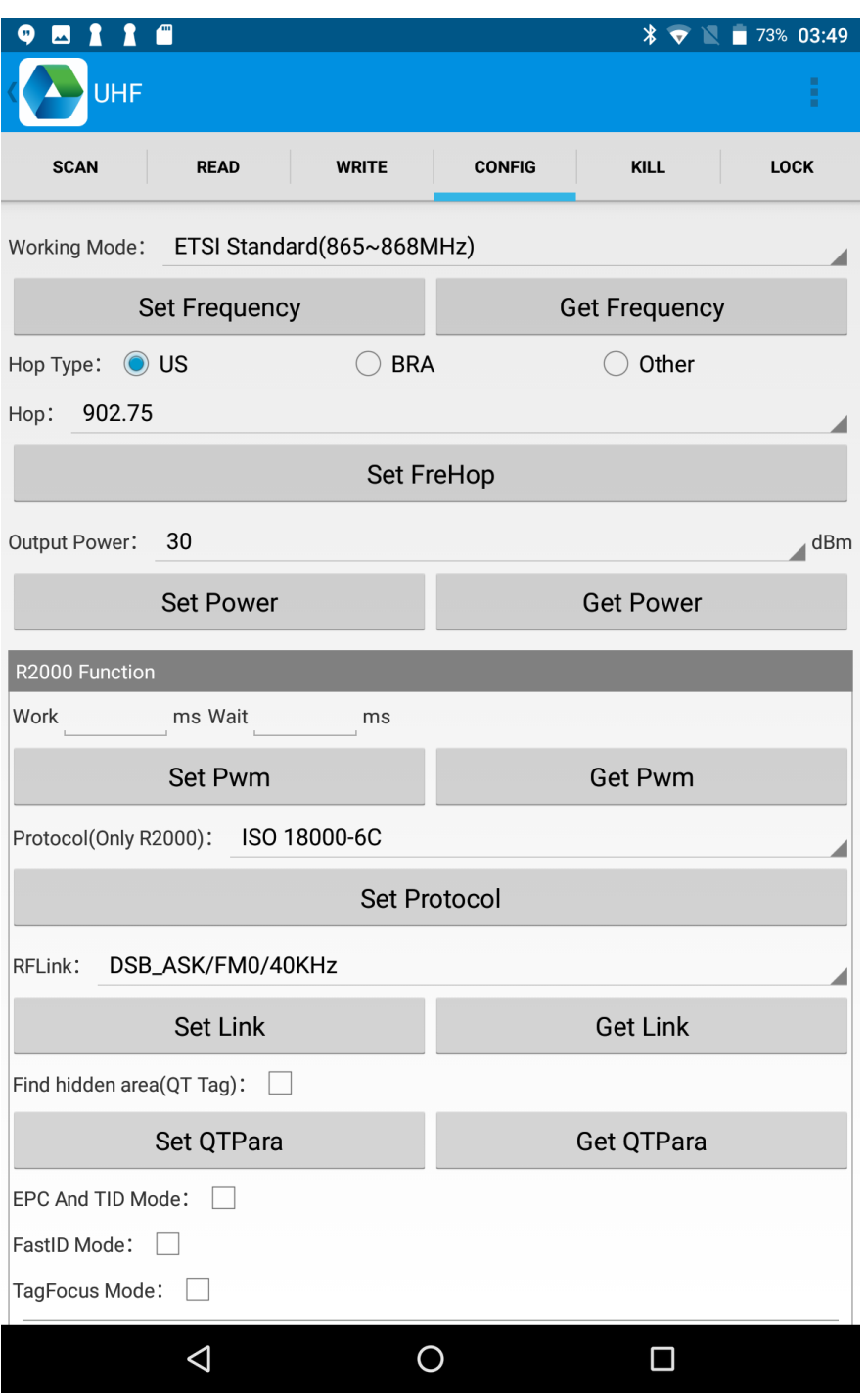

**AXEM Technology**

Fichier : Notice ATX-800 V9

Version : V1.1

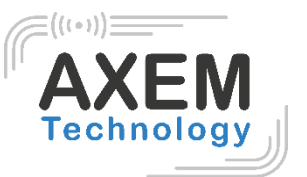

#### 5.4 Lecture et écriture de tags UHF

La mémoire d'un tag comporte 4 zones : RESERVED, EPC, TID et USER. Le mot de passe par défaut est 00000000. Il est impossible d'écrire dans la zone TID. Il est possible de lire et écrire dans les autres zones.

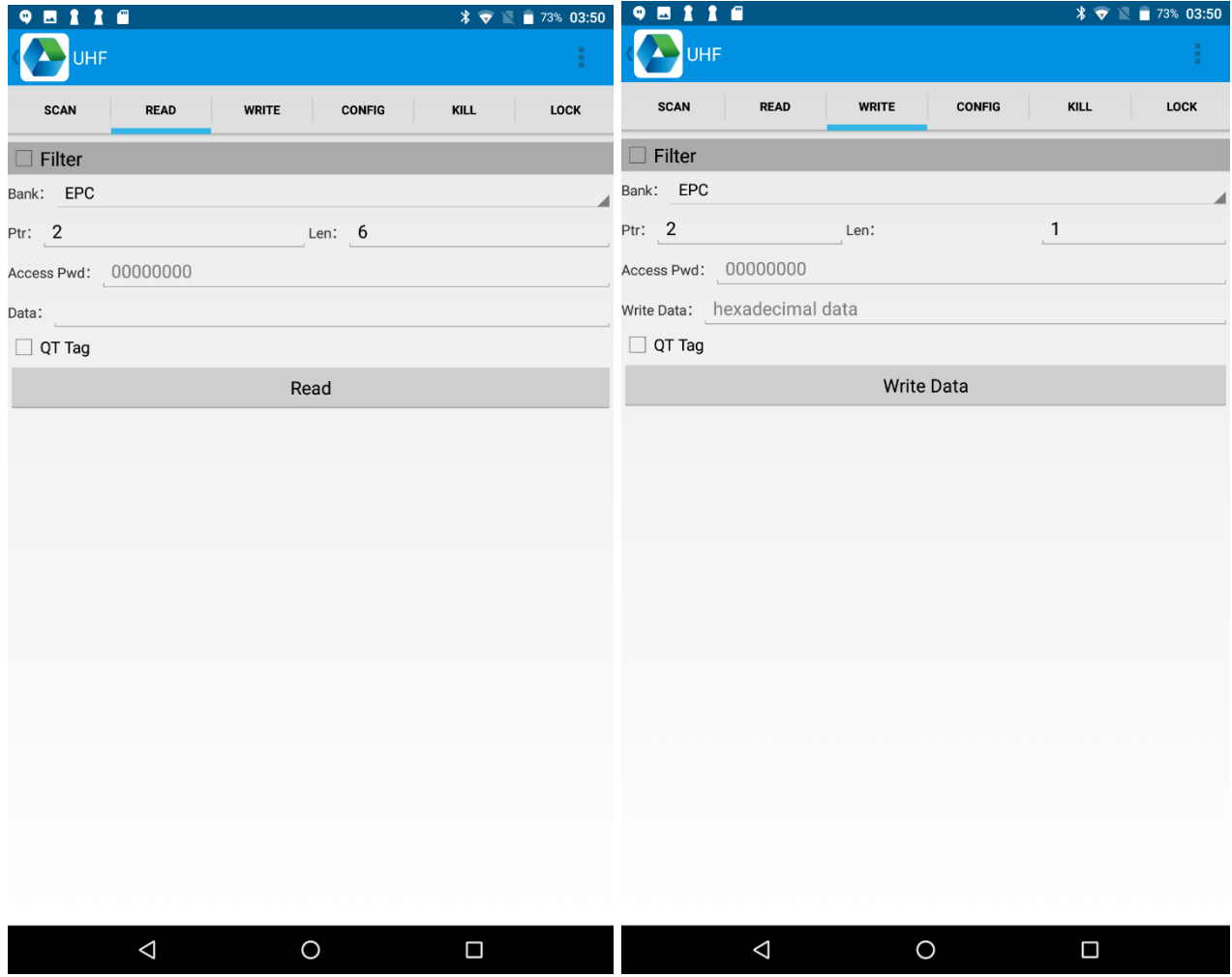

**AXEM Technology**

15/21

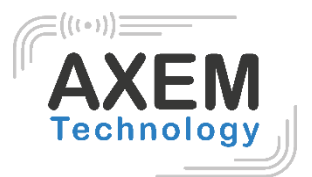

## <span id="page-15-1"></span><span id="page-15-0"></span>5.4 Verrouillage (LOCK) et neutralisation (KILL) des tags UHF 5.4.1 Fonction de verrouillage (LOCK)

Il est par exemple possible de verrouiller la zone EPC :

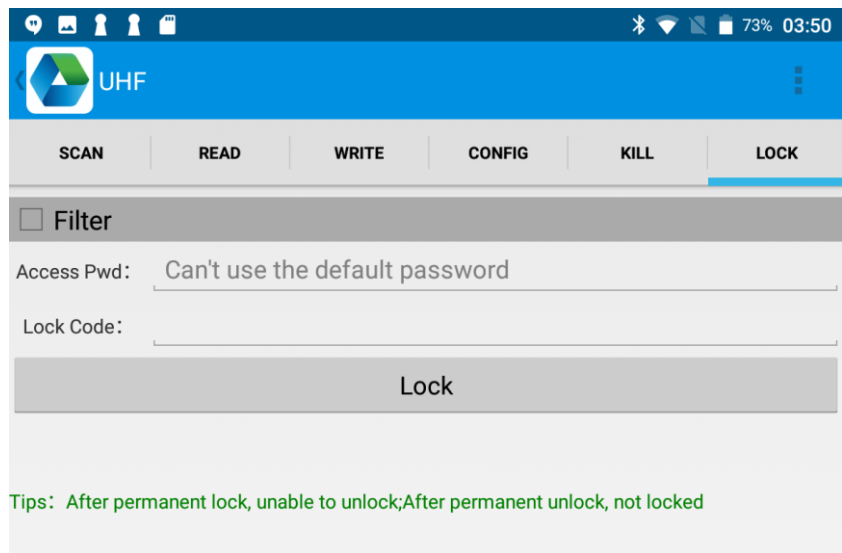

5.4.2 Fonction de neutralisation (KILL)

<span id="page-15-2"></span>La fonction « KILL » peut être utilisée pour neutraliser le tag de façon définitive. Pour cela, saisissez le mot de passe KILL et cliquez sur « KILL ».

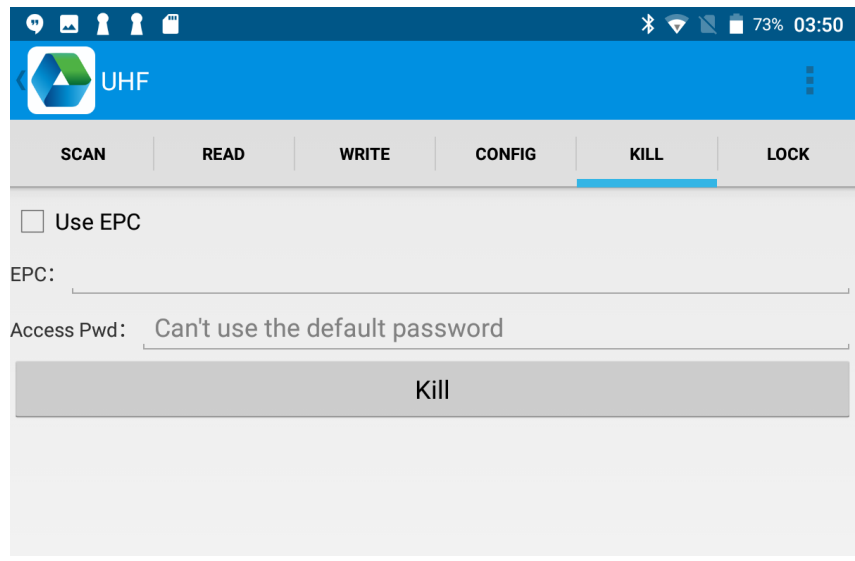

16/21

**AXEM Technology**

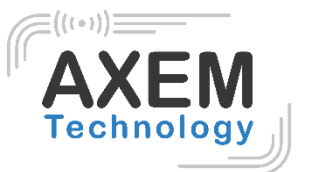

# <span id="page-16-0"></span>**6 Autres functions**

#### <span id="page-16-1"></span>6.1 PING

- 1. Ouvrez "PING" dans l'App Center.
- 2. Configurez le paramètre PING et sélectionnez l'adresse externe/interne.

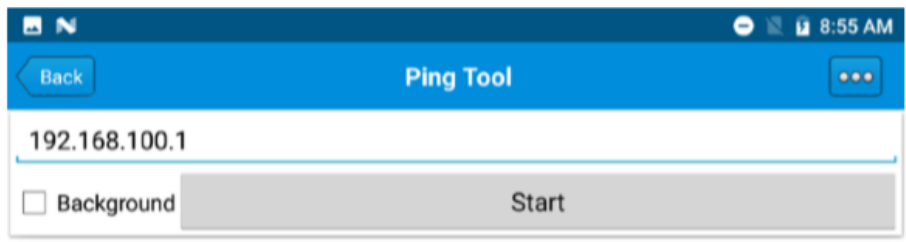

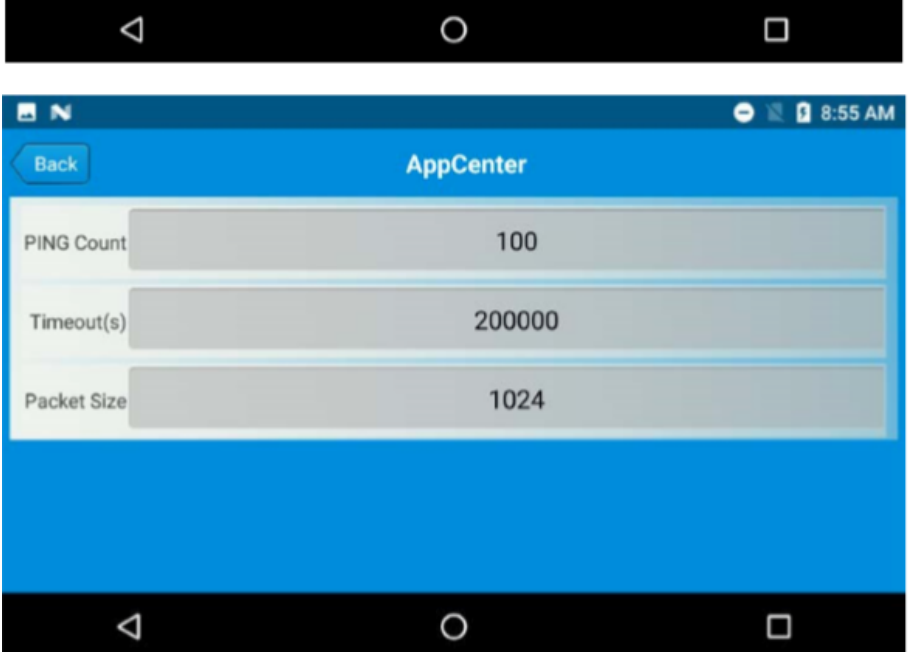

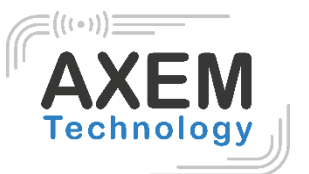

#### <span id="page-17-0"></span>6.2 Bluetooth

- 1. Ouvrez "BT Printer" dans l'App Center.
- 2. Dans la liste des appareils détectés, cliquez sur l'appareil que vous souhaitez jumeler.
- 3. Sélectionnez l'imprimante et cliquez sur "Imprimer" pour lancer l'impression du contenu.

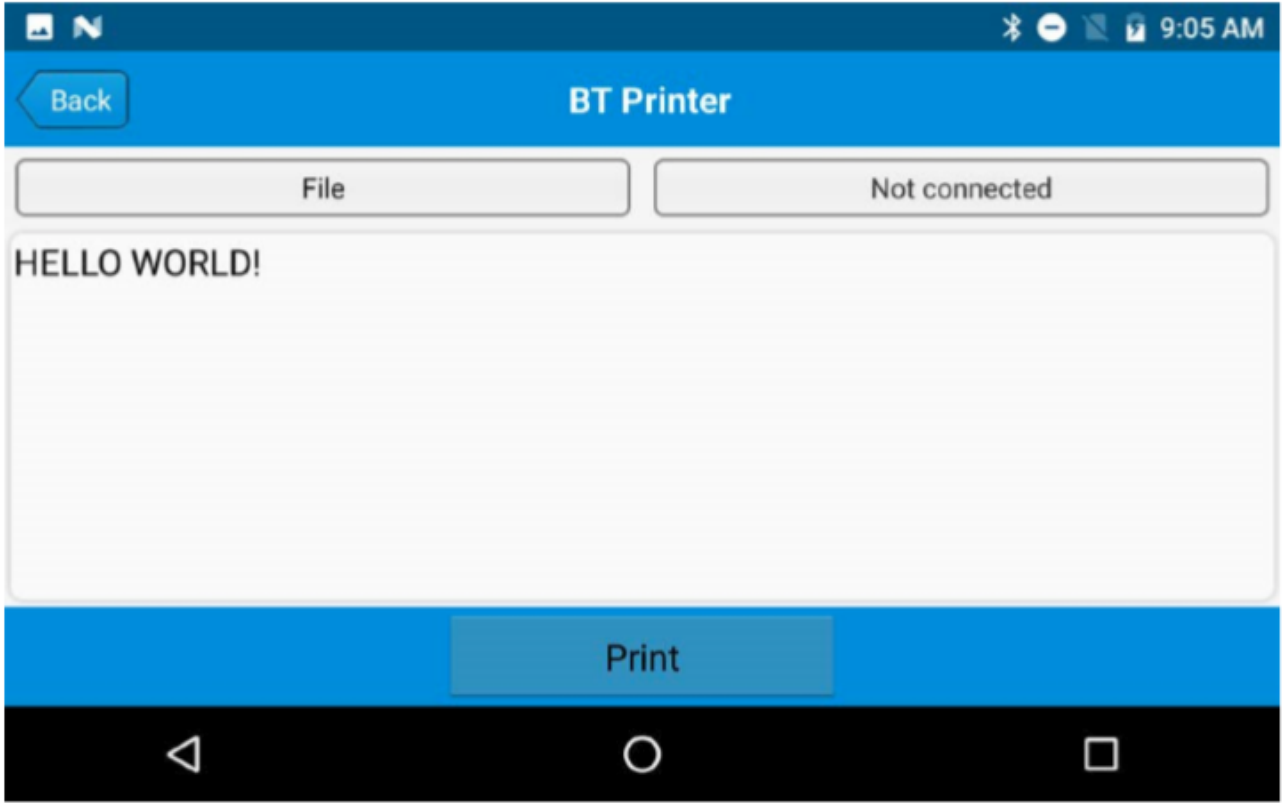

**AXEM Technology**

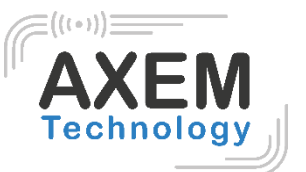

#### <span id="page-18-0"></span>6.3 GPS

- 1. Cliquez sur "GPS" dans l'App Center.
- 2. Configurez les paramètres GPS pour accéder aux informations GPS.

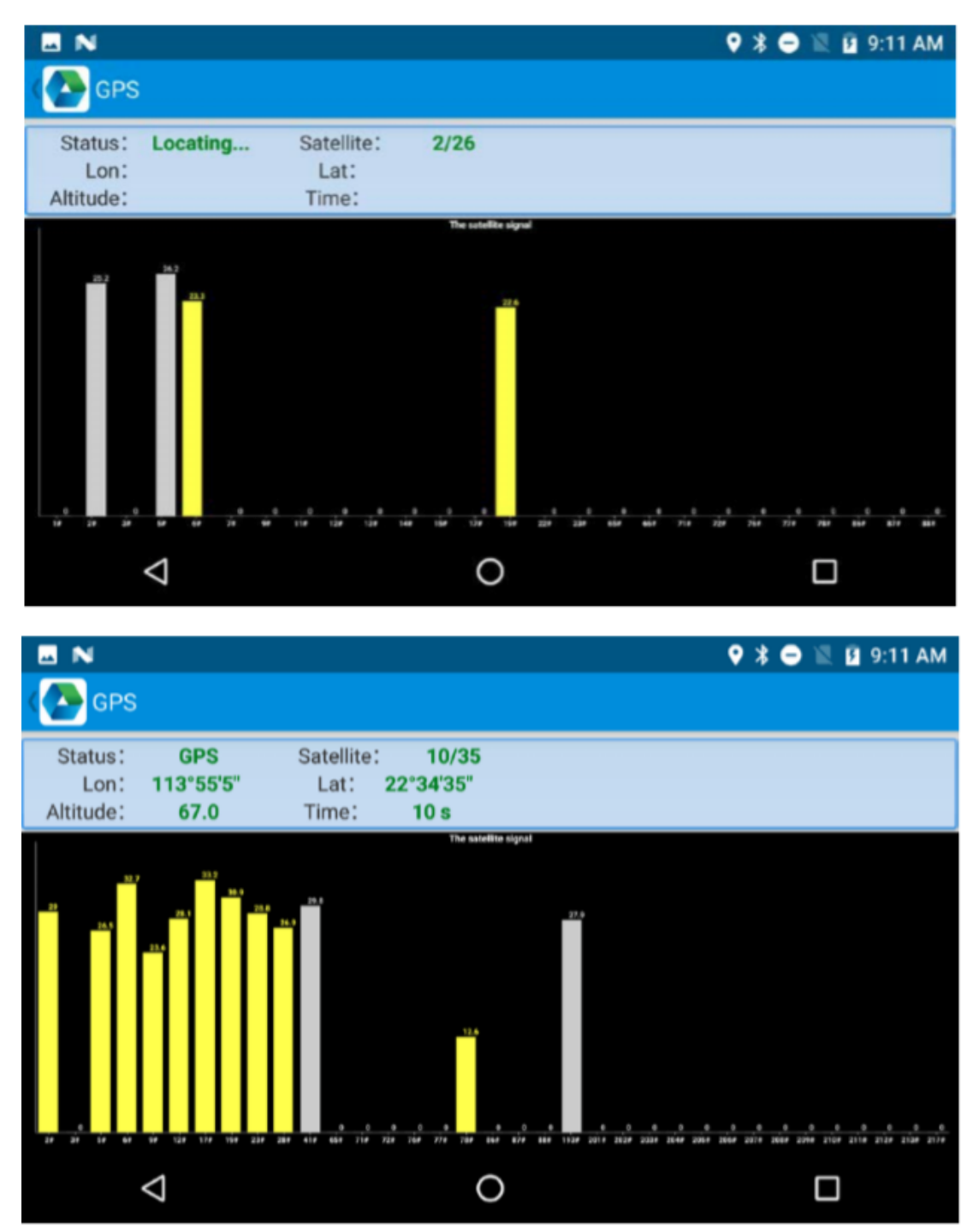

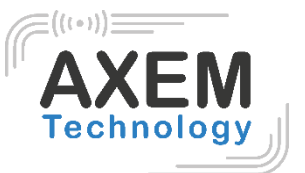

#### <span id="page-19-0"></span>6.4 Volume

- 1. Cliquer sur "Volume" dans l'App Center.
- 2. Configurer le volume en fonction des besoins.

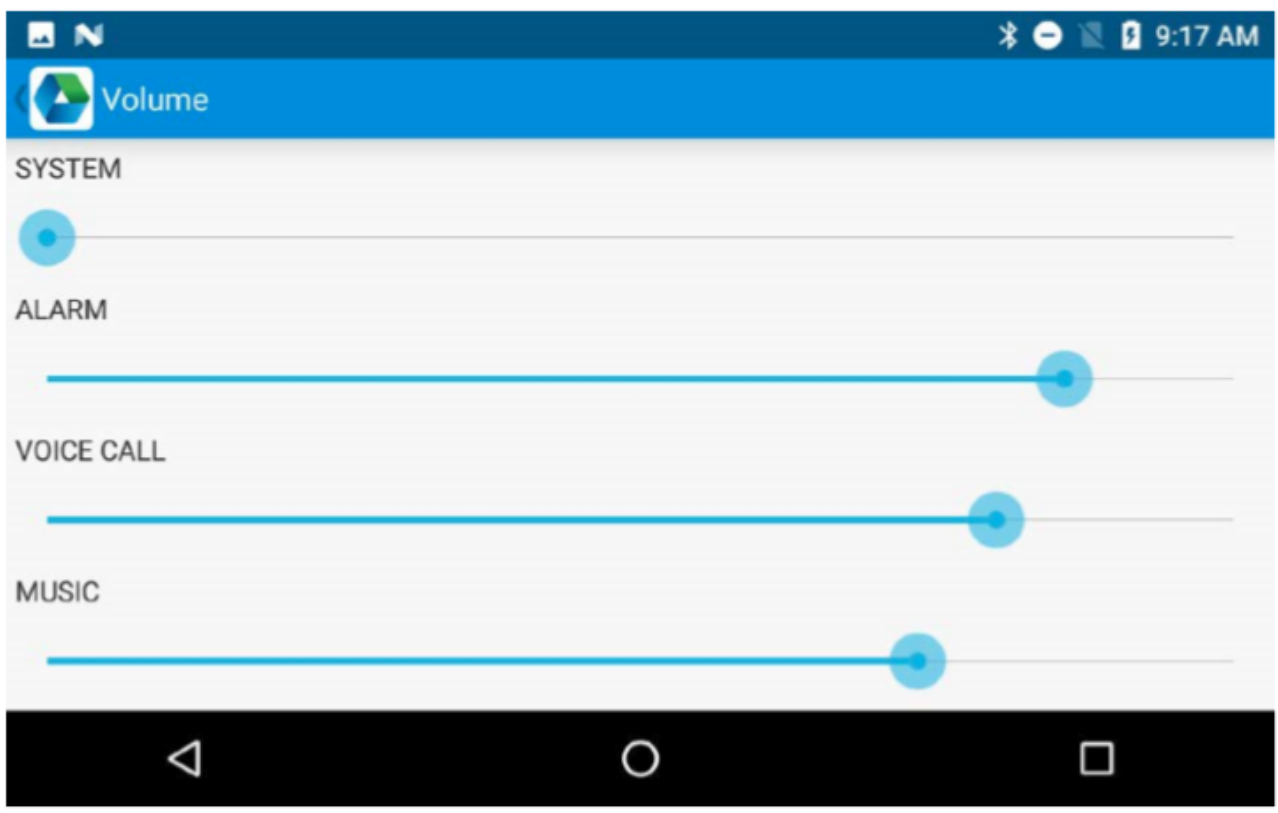

## 6.5 Capture d'écran

Pour effectuer une capture d'écran, appuyez simultanément sur le bouton de mise en marche et sur le bouton Volume - et maintenez-les enfoncés.

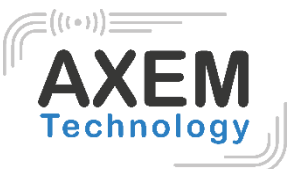

#### <span id="page-20-0"></span>6.5 Réseau

- 1. Cliquez sur "Network" dans l'App Center.
- 2. Cliquez sur "Start" pour vérifier l'adresse IP et les informations PING.

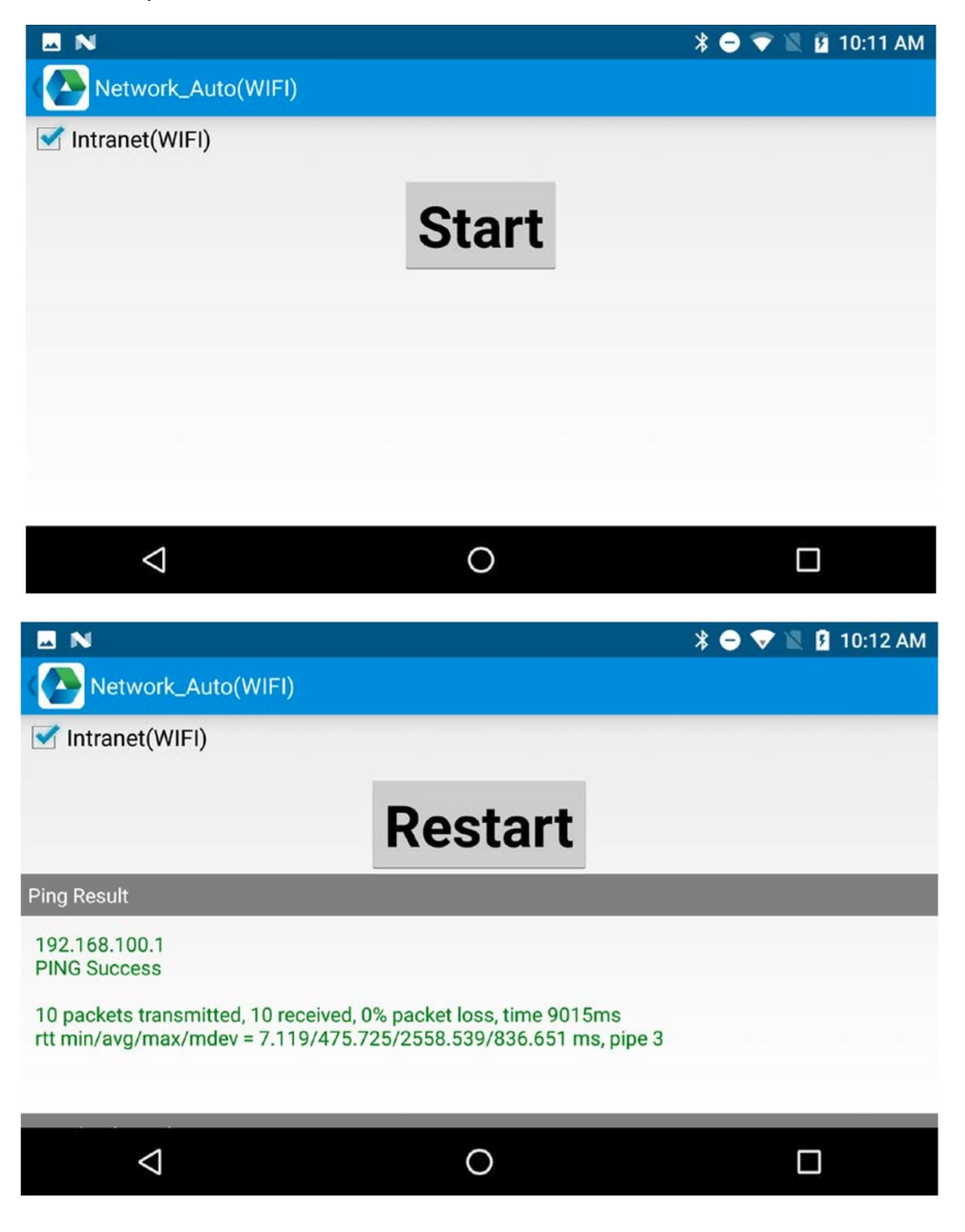